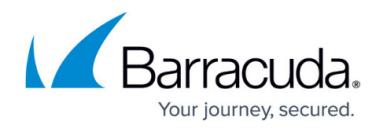

# **Getting Started**

<https://campus.barracuda.com/doc/77399164/>

Follow these steps to configure Barracuda WAF-as-a-Service to protect your web applications. For an overview of the traffic flow you will have created through this process, refer to [Understanding Traffic](http://campus.barracuda.com/doc/77401087/) [Flow with Barracuda WAF-as-a-Service.](http://campus.barracuda.com/doc/77401087/)

## **A. Configure Barracuda WAF-as-a-Service**

1. Navigate to<https://waas.barracudanetworks.com/>and log in with your Barracuda account credentials.

If you do not already have a Barracuda account, click **Free 30-Day Trial** to sign up for a trial of WAF-as-a-Service.

- 2. At the top of the page, select **Applications**. Then click **Add Application**.
- 3. **Websites:** Enter a familiar name for the application you want to protect. Then enter all possible DNS domains your users will use to access this service, including different forms, like www.example.com and example.com. Click **Continue**.

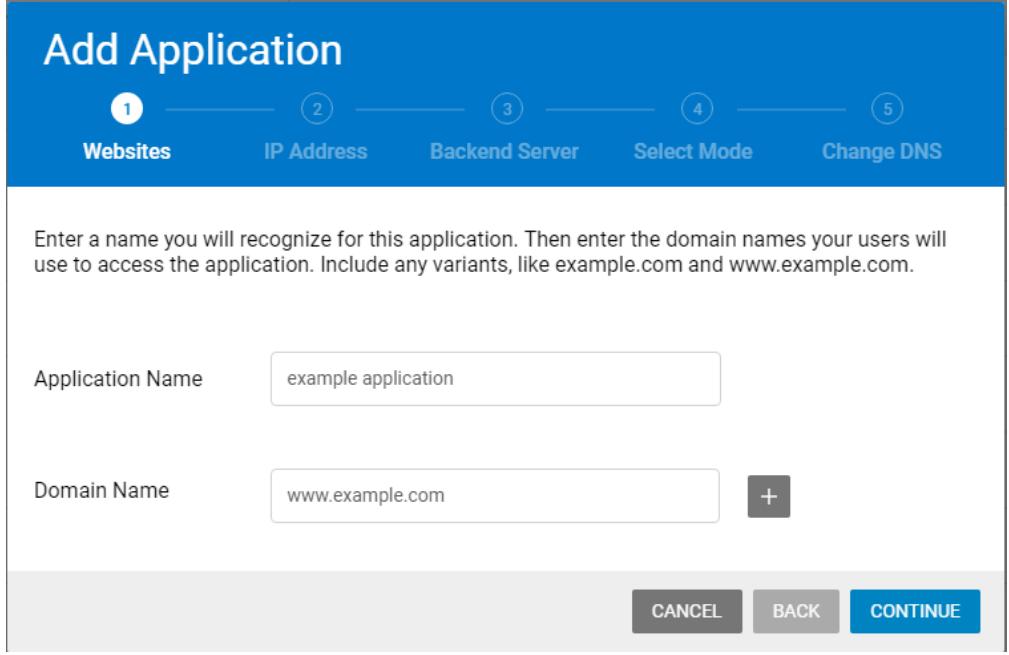

4. **IP Address:** Select one or more protocols and associated ports that Barracuda WAF-as-a-Service should listen on to protect your application. For HTTP traffic, you can choose if you want to add security by redirecting HTTP traffic to the more secure HTTPS protocol. When you add your first application, you must allocate a new IP address for the application. For subsequent applications, you can choose to allocate a new IP address or reuse an IP address from an existing application. If you choose to reuse, select the IP address that you want to reuse. Refer to [IP Allocation](http://campus.barracuda.com/doc/77399293/) for more information. Click **Continue**.

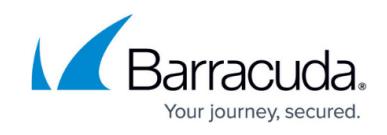

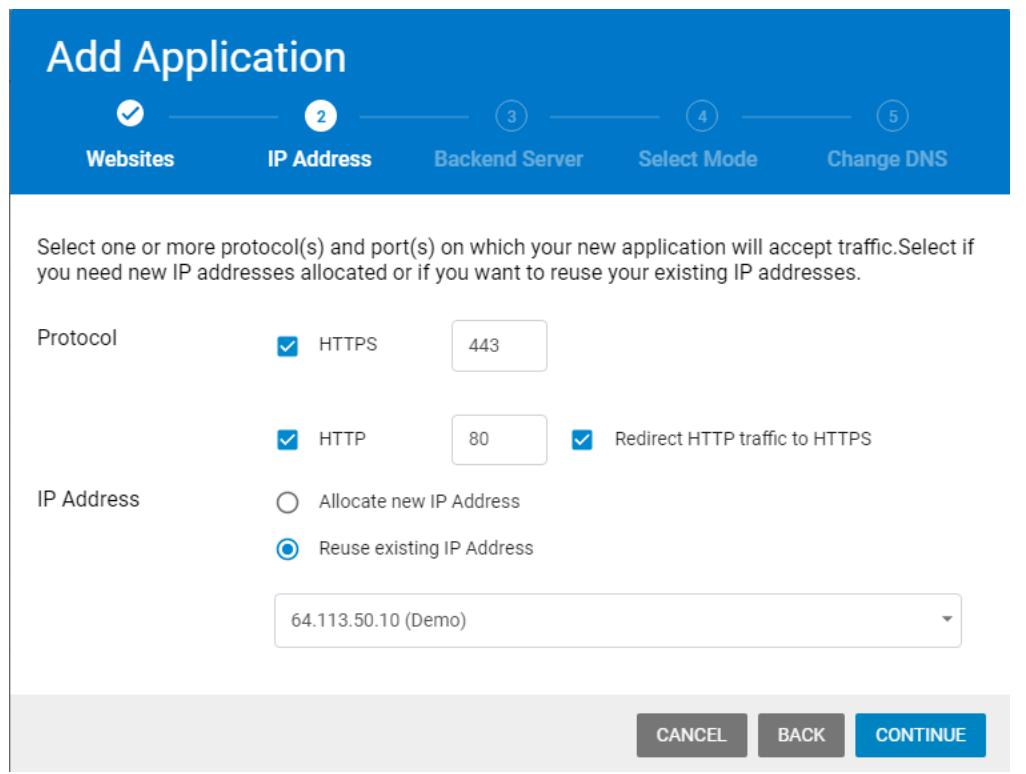

5. **Backend Server:** Specify the protocol for the backend server – HTTP or HTTPS, then specify its IP address or Hostname and port. This is typically the current IP Address or hostname associated with the DNS domains you entered in step 1.

Click **Test Connection** to ensure that Barracuda WAF-as-a-Service can connect to the backend server. When you have successfully tested the connection, click **Continue**.

If the test displays a warning, refer to **Backend IP Address Errors** for troubleshooting information.

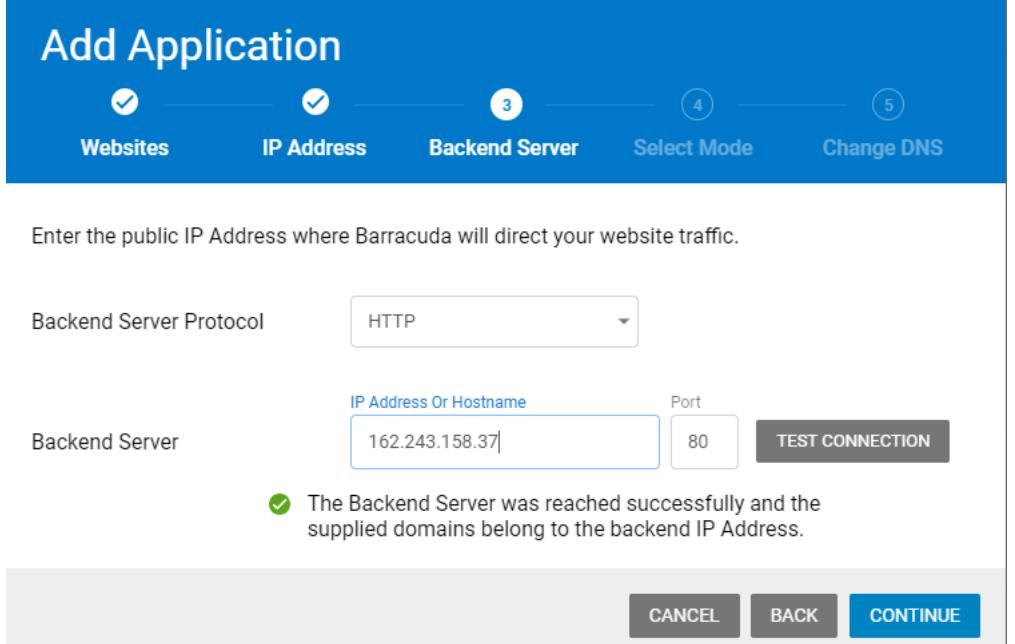

6. **Select Mode:** Specify whether you want to **Monitor** or **Block** malicious traffic. If you are

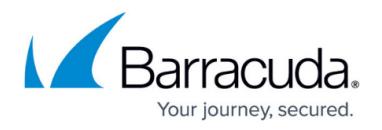

protecting an existing, live application, to minimize site downtime, we recommend you only monitor traffic for about a week before blocking malicious traffic. If you are protecting a new application, you can start blocking malicious traffic immediately. For more information, refer to [Understanding Monitor and Block Modes](http://campus.barracuda.com/doc/77401089/). Click **Add**.

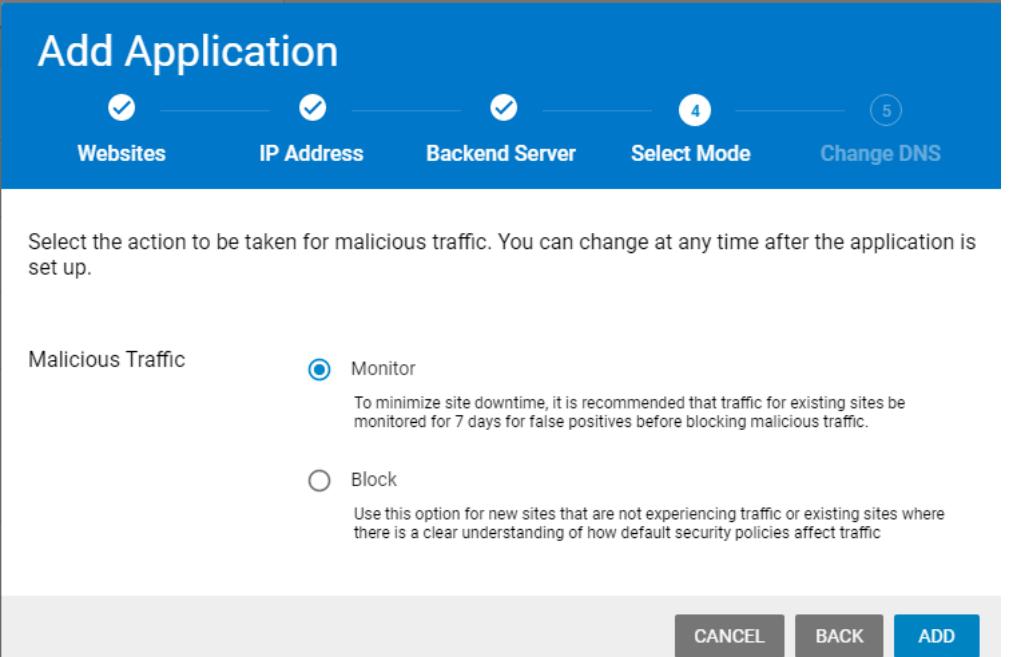

7. **Change DNS:** Copy the CNAME domain provided so you can update your DNS records through your hosting provider. The CNAME is structured as app######.prod.cudawaas.com. After copying the information, click **Close**.

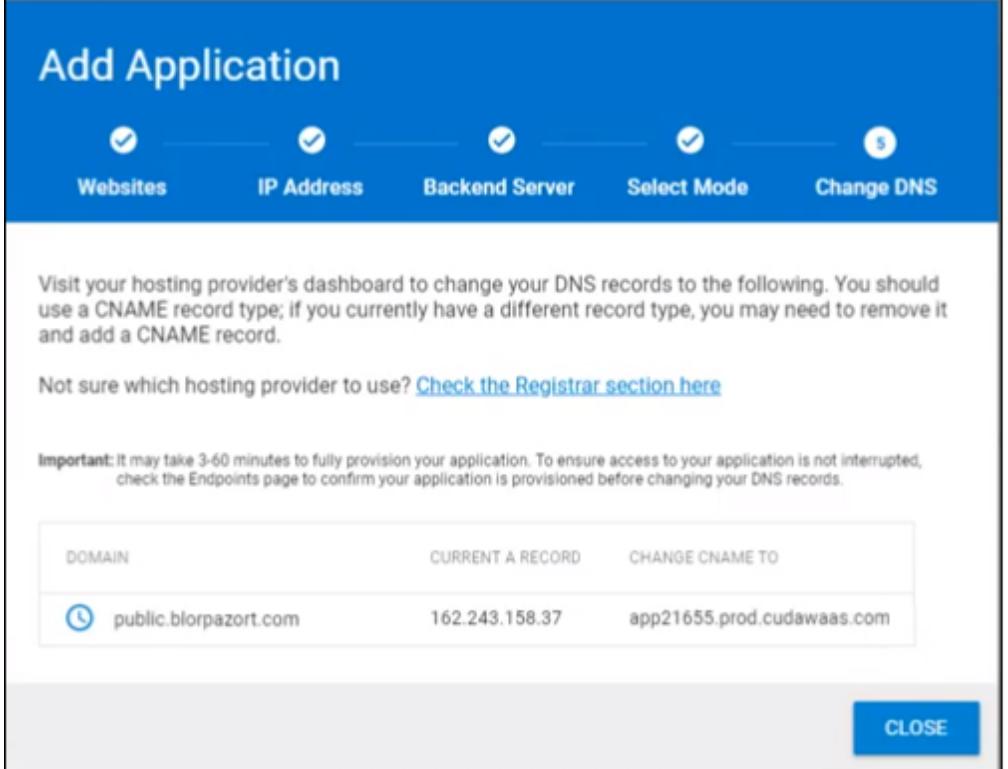

**Change DNS:** Copy the information provided so you can change your DNS A records through

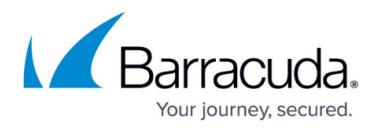

your hosting provider. If you use the **Click to Copy** link, the new A record value is copied to your clipboard, so you can paste it directly into your service provider's interface in the next step. Click **Close** .

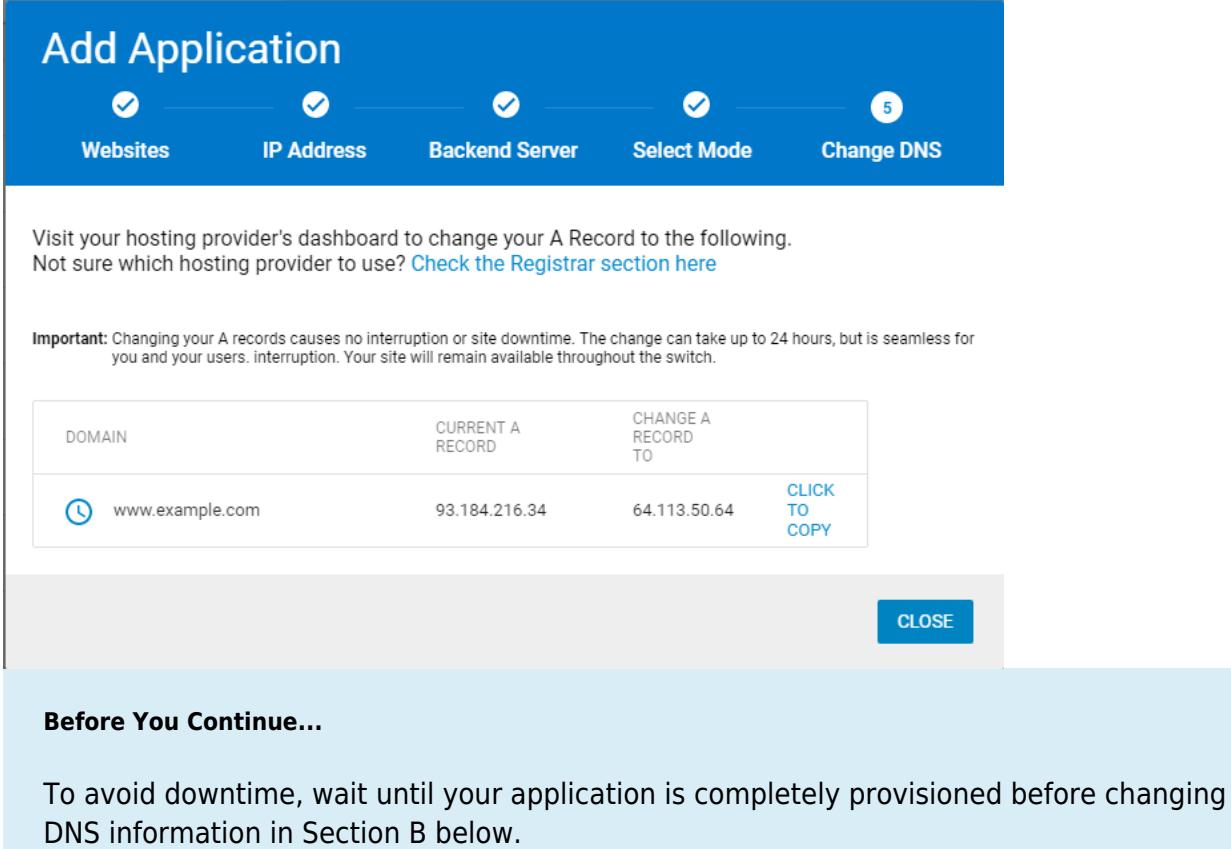

Navigate to the [Endpoints](http://campus.barracuda.com/doc/76284376/) page for this application. On that page, a message displays while the new application is provisioning, a process that can take up to one hour. Wait until the message disappears, so you know the provisioning process is complete.

### **B. Add CNAME Records**

Go to your domain provider's DNS management portal to add the CNAME record you created in the previous step. Adding the CNAME record will redirect all of your web application traffic to Barracuda WAF-as-a-Service. If you already have a CNAME record for your domain, edit the existing record. If you already have an A record for your domain, delete the A record first, then create the CNAME record.

Reach out to your domain provider directly with any questions.

### **Change A Records**

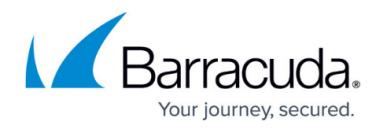

Go to your domain provider's DNS management portal to change the A records you obtained in the previous step. Changing your DNS A records to point to your application's IP Address will redirect all of your web application traffic to Barracuda WAF-as-a-Service.

Reach out to your domain provider directly with any questions.

For your convenience, here is a list of popular domain provider knowledgebase entries to help you change your DNS records.

- [GoDaddy](https://www.godaddy.com/help/change-an-a-record-19239)
- [NameCheap](https://www.namecheap.com/support/knowledgebase/article.aspx/319/2237/how-can-i-set-up-an-a-address-record-for-my-domain)
- [HostGator](http://support.hostgator.com/articles/hosting-guide/lets-get-started/dns-name-servers/changing-dns-records)
- [BlueHost](https://my.bluehost.com/cgi/help/559)
- $1&1$  $1&1$

Note that these sites were current at time of publication and are not affiliated with Barracuda Networks.

### **C. Restrict Direct Traffic**

Ensure that users cannot access your application server directly, without going through Barracuda WAF-as-a-Service. For full instructions, refer to [Restricting Direct Traffic](http://campus.barracuda.com/doc/77401091/).

### **D. Change Origin IP**

Change your IP range so historical DNS lookups do not expose your origin IP, allowing an attacker to bypass Barracuda WAF-as-a-Service. In addition, be sure not to expose your origin IP in other DNS

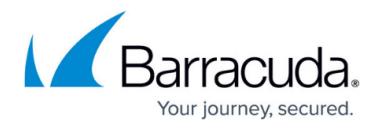

records, such as your MX (mail server) records.

After you change your DNS records, traffic will automatically flow to Barracuda WAF-as-a-Service. Remember that DNS records are public domain, and there are many places where historical records are archived. These historical DNS records will likely contain your original IP from before you activated Barracuda WAF-as-a-Service. Therefore, Barracuda recommends that after you activate Barracuda WAF-as-a-Service, you change your IP range so a historical DNS lookup does not expose your origin IP. Having that information could allow an attacker to bypass Barracuda WAF-as-a-Service and attack your network infrastructure directly.

If you are using the Barracuda Email Security Gateway, you can use its Cloud Protection Layer feature to prevent your MX records from being exposed. Refer to [How to Set Up Your Cloud Protection](http://campus.barracuda.com/doc/3866715/) [Layer](http://campus.barracuda.com/doc/3866715/) in the Barracuda Email Security Gateway documentation for more information.

## Barracuda WAF-as-a-Service

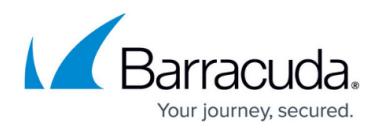

#### **Figures**

- 1. addApp.png
- 2. AddApplication2.png
- 3. image2018-5-15 13:21:44.png
- 4. AddApplication4.png
- 5. copyCNAME.png
- 6. AddApplication5.png

© Barracuda Networks Inc., 2020 The information contained within this document is confidential and proprietary to Barracuda Networks Inc. No portion of this document may be copied, distributed, publicized or used for other than internal documentary purposes without the written consent of an official representative of Barracuda Networks Inc. All specifications are subject to change without notice. Barracuda Networks Inc. assumes no responsibility for any inaccuracies in this document. Barracuda Networks Inc. reserves the right to change, modify, transfer, or otherwise revise this publication without notice.